Name\_\_\_\_\_\_\_\_\_\_\_\_\_\_\_\_\_\_\_\_\_\_\_\_\_\_\_

Section

## www.travelweb.com

**An EFL lesson based on the web site Intermediate 3-4 class periods** © 1999 by Scott South **Updated December 16, 2000** The latest version of this lesson, and similar lessons by Scott South, are at www.aitech.ac.jp/~iteslj/s/ss.

*In this project, students enter the web site to plan, reserve and budget a two-week vacation, including on-line bookings of flight, hotel and rental car. The project is divided into six parts: (1) About Travelweb; (2) Choose a destination; (3) Flight reservations; (4) Hotels; (5) Rental car; and (6) Adding up the cost of the trip*

# **What should I do?**

1. Go to www.travelweb.com, scroll down, and click on Info About Travelweb. Then click on the box labeled **About Travelweb.**

When you have reached the next page, click on **Travelweb Fact Sheet**.

- (a) Travelweb connects to nearly \_\_\_\_\_\_\_\_\_\_\_\_\_[how many?] hotels in [how many?] countries.
- (b) In addition to hotel reservations, at Travelweb you can make \_\_\_\_\_\_\_\_\_\_\_\_\_\_\_ reservations.

#### 2. Scroll down on the Travelweb Fact Sheet.

(a) Can we book most of the hotels on the Internet? Or must we telephone/fax them?

Check the correct answer:

\_\_\_\_\_\_ We can book online \_\_\_\_\_\_ We have to telephone/fax

(b) How many airlines are available for booking via Travelweb? \_\_\_\_\_\_\_\_\_\_\_\_\_\_\_\_\_

(c) Can we purchase air tickets online?

 $Yes$  No  $\blacksquare$ 

(d) About how many people visit the web site each day?  $\frac{1}{\sqrt{2}}$ 

3. Now, let's **choose a destination** before we book a flight, hotel and rental car. Your teacher will assign you ONE of the destinations below by circling it on your paper:

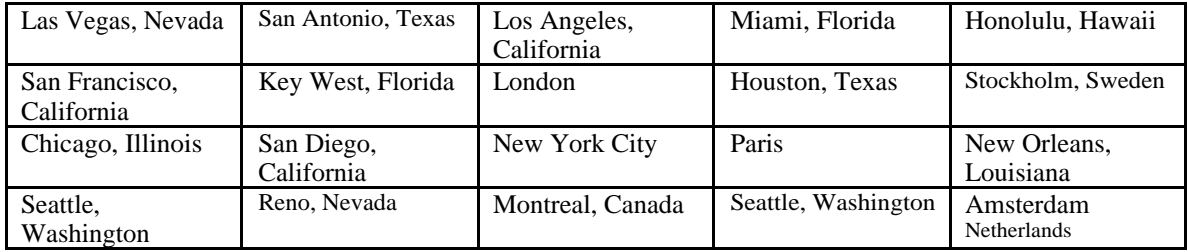

The box circled by your instructor is your destination for this project. *Teacher's note: please adjust the dates in the boxes to suit the current time of year.* **You are departing from BOSTON, Massachusetts (MA), USA.**

4. Now you're ready to make **flight reservations**. Click on Flight Search on the home page, then click on

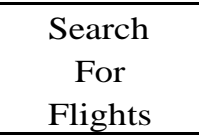

5. You are now at Flight Wizard on the **Expedia** page. In the drop-down boxes, fill in: Part 1: (a) The destination your teacher selected for you; for **example**

From: Boston, MA

To: Las Vegas

(b) Next, type in the date you will leave and return. If, for example, you're leaving Boston on March 29, 2000 and returning on April 10, 2000, type in:

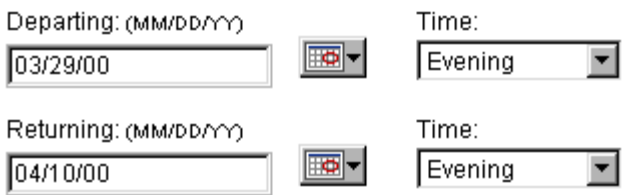

In Parts 2, 3 and 4, leave all boxes in default setting (don't change anything). Then, at the bottom, click on Search by best available fares.

Now you will see a list of flights. You will see several round-trips flights listed, and the cheapest one is probably at the top.

(a) Write the cheapest flight details into the boxes below. **Do not click on Reserve or Add to Itinerary. Just click on Cancel when finished.**

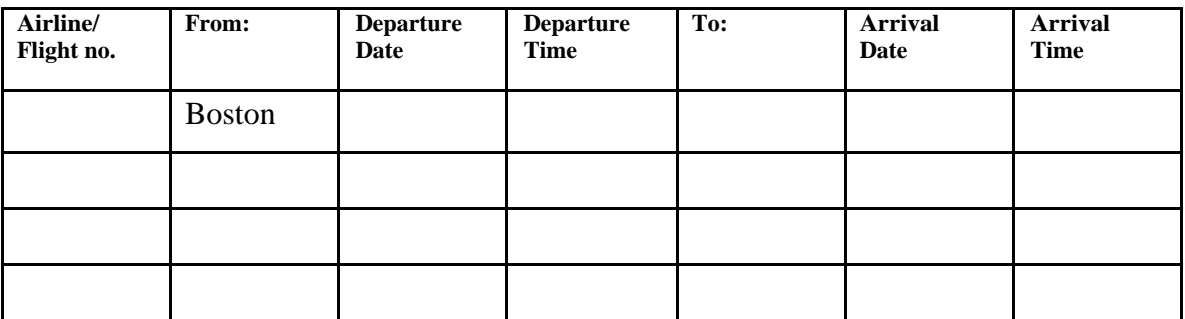

**Ticket price: \$\_\_\_\_\_\_\_\_\_\_\_\_\_\_\_\_**

- 1. You've arranged your flights. Nice going! Now let's take a look at **hotels.**
	- (a) On the www.travelweb.com home page, click on Hotel Search.
	- (b) Enter the city.
	- (c) Enter the States ONLY if your destination is in the United States (examples are Florida, California, etc.)
	- (d) Choose the country.
	- (e) Choose All Hotels.
	- (f) Choose the price range of \$75-149 in the drop-down box
	- (g) Press PERFORM SEARCH. There is no need to enter the name of the hotel or any other box.

When you reach your search results page, you will receive a list of hotels with these icons:

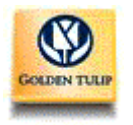

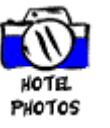

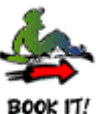

The first icon on the left is the company hotel name.

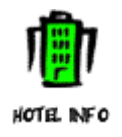

You may notice that many hotels are in local town *near* your destination. For example, if your destination is Orlando, there are many nearby towns such as Haines City and Kissimmee.

- (h) To get the prices, click on <u>Hotel Info</u>.
- (i) Check various hotels. **Try** to spend **no more than \$85 a night.**
- (j) When you have found a hotel with an inexpensive rate, check the availability for the dates of your vacation. To do this, go back and click on "Book it."
- (k) In the dialog boxes, select your arrival and departure dates and your preferred bed type (single). There is no need to fill out the Professional identification boxes.
- (l) Now click on CHECK AVAILABILITY. (If there are no rooms available for the dates you request, you will have to seek another hotel.) Now—how much is the hotel rate? **\$\_\_\_\_\_\_\_\_\_**
- (m) Next, go back to the hotel icons and click on Hotel Info again to fill in the following information, in two tables below:

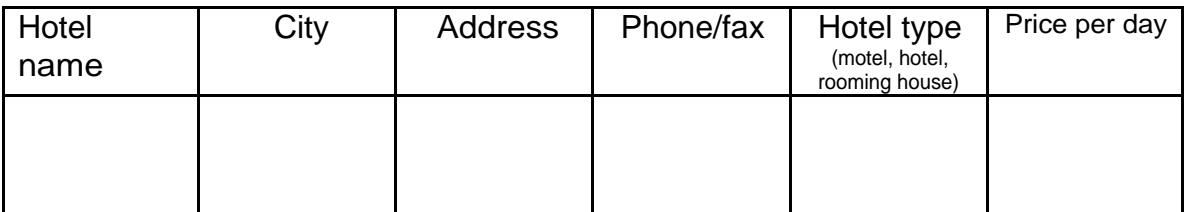

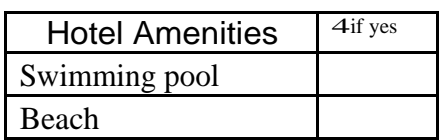

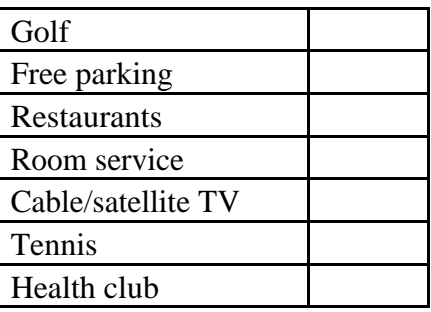

- 1. All right—you've booked your hotel and flights. Good work! There is one more thing you need: a **rental car.**
	- (a) First, go back to Expedia by clicking on Flight Search again.
	- (b) When you get to Expedia, click on their Home Page.
	- (c) Next, click on Cars.
	- (d) Question 1 : The pickup location is the same city as your destination (for example, Las Vegas). The drop-off location is also the same city. The pickup date is the first day of your vacation and the drop-off date is the date of your return flight.
	- (e) Question 2: Economy class; no preference of companies
	- (f) Question 3: Choose air conditioning
	- (g) Question 4: No special equipment
	- (h) Now click on <u>Search for cars.</u>

The next page should show you a selection of cars from different rental companies. Choose the cheapest one.

(i) What is the Base Rate of the car for your vacation? \$\_\_\_\_\_\_\_\_\_\_\_\_\_\_. For our purposes, we will pretend that this is the total cost of your rental car.

## 9. It's time now to **add up the cost of your trip.**

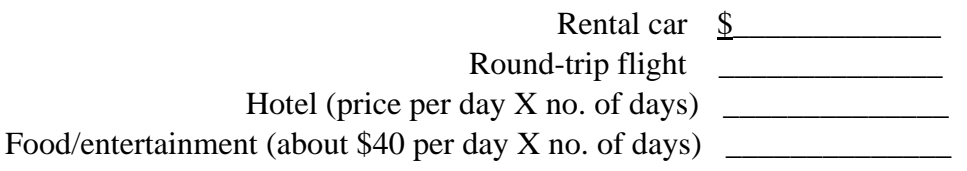

#### **Total vacation cost** \_\_\_\_\_\_\_\_\_\_\_\_\_\_

*End of lesson. Teacher's answer key on page 6.*

### **Instructor's answer key**

- 1. (a) 26,000; 170
	- (b) flight
- 2. (a) We can book online
	- (b) 300
	- (c) Yes
	- (d)  $55,000$

The remainder of the answers is variable; instructor should check the students' screens now and then.

**The latest version of this lesson, and similar lessons by Scott South, are at www.aitech.ac.jp/~iteslj/s/ss.**